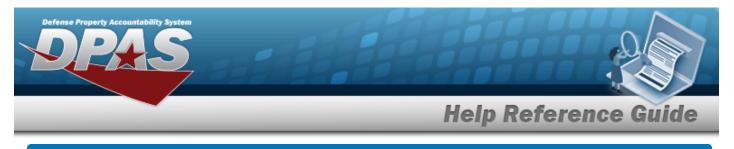

# **Select an Audit Program**

## **Overview**

The Audit Program Selection process provides the ability to select the audit program to view associated records.

## Navigation

DPAS > VARIOUS PROCEDURAL STEPS > Select Program Name hyperlink > Audit Program Selection pop-up window

#### Procedures

#### Select an Audit Program

#### Cancel

Selecting at any point of this procedure removes all revisions and closes the page. **Bold** numbered steps are required.

1. Enter the Program ID, or use the hyperlink to select a Program Name. *The Audit Program Selection pop-up window appears.* 

| AuditProgramSelection     | close or Esc Key |
|---------------------------|------------------|
| Asset Disposition  Select |                  |
|                           | Cancel           |

- 2. Use \* to select the Field.
- 3. Click Select . The pop-up window closes, and the selected audit program appears in the Programs grid.

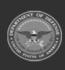